# **Workforce Portal Time Sheet Entry Desktop Reference Guide – PRN**

#### **1. Login to your Worforce Portal Account:**

<https://ctms.contingenttalentmanagement.com/giftednurses/WorkforcePortal/login.cfm>

- a. Save a copy of the URL as a shortcut on your device for future access.
- b. If you have forgotten your user credentials, click on the **Forgot Credentials** button and a password reset email will be sent to your primary email address.

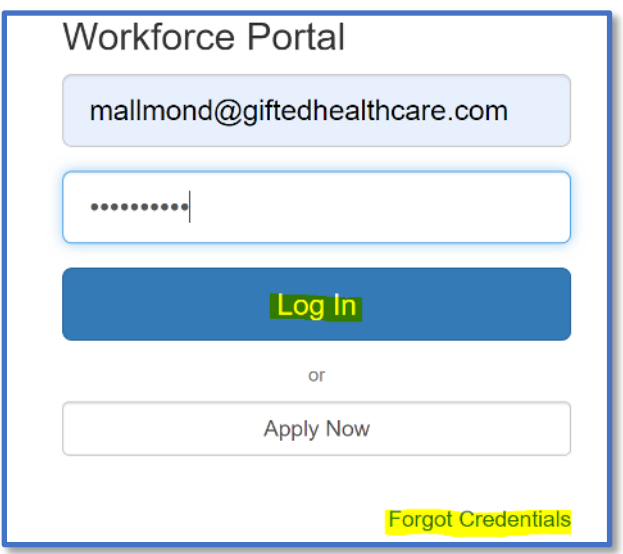

### **2. Click on Time Entry Tile**

a. The number in the right-hand corner on the Time Entry tile indicates the number of open shifts awaiting time entry verification.

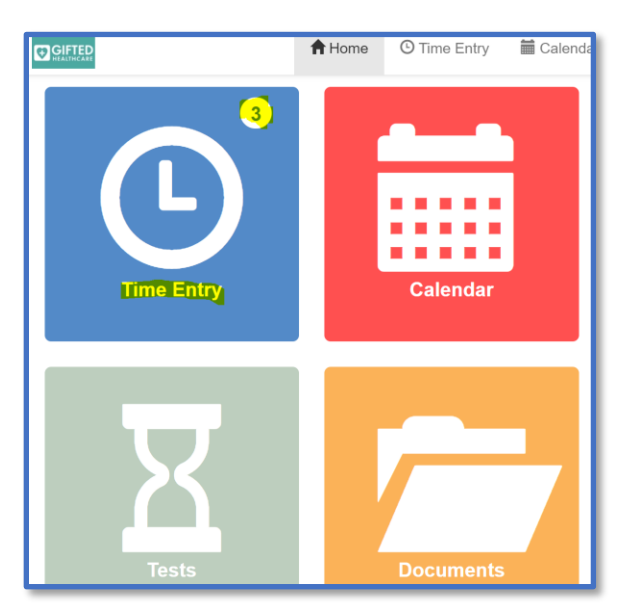

## **3. Create Timesheet**

- a. Take a picture of your signed/approved timecard and have it ready for upload
	- *The Timesheet Image feature will only accept JPG, JPEG and PNG file types*
- b. The **Pay Period** will default to the current pay period
- c. Click the **Previous** button to locate a prior pay period
- d. Contact your **Staffing Specialist or Office** if:
	- *You do not see your shift(s) worked in Time Sheet Entry*
	- *There are discrepancies with shift dates and/or facility information*

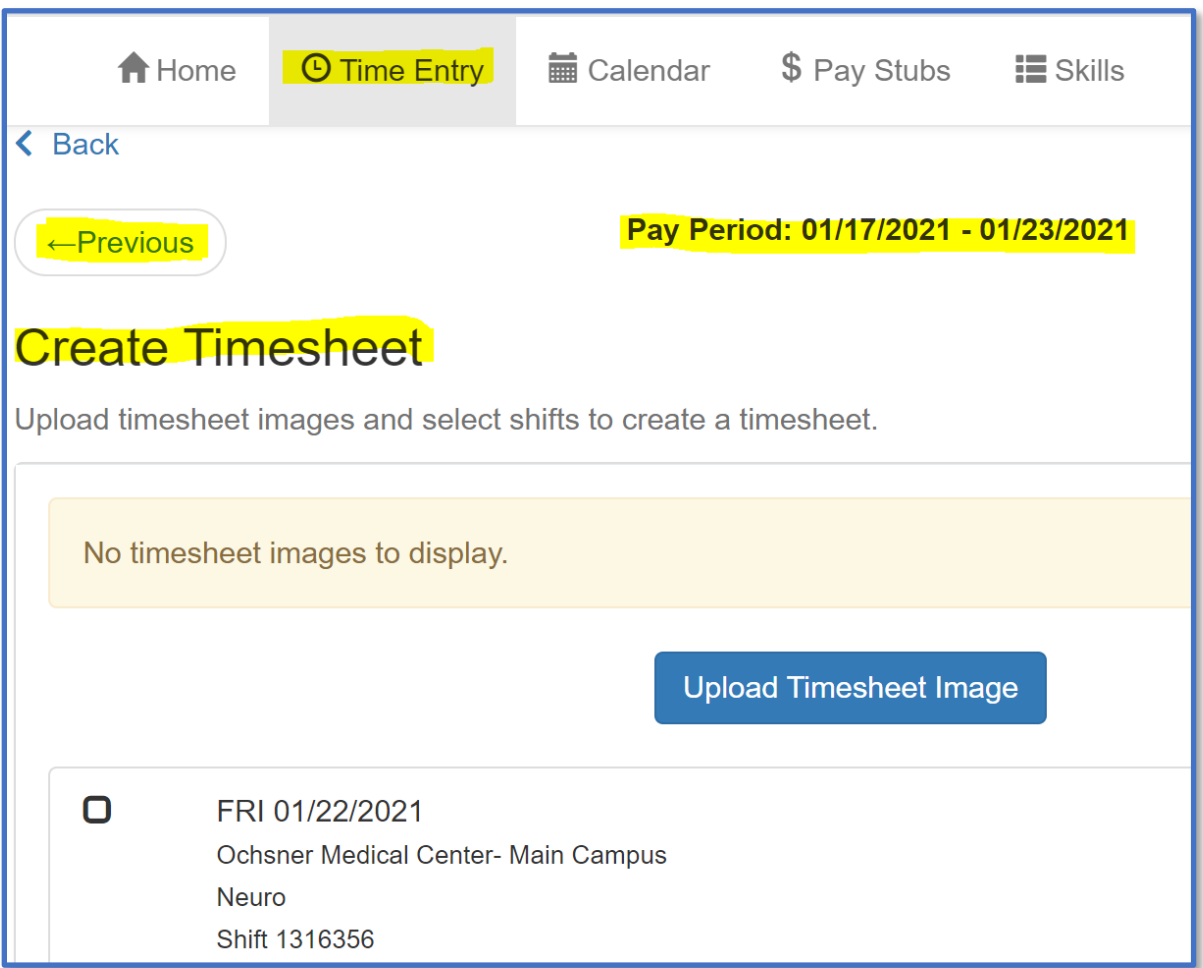

e. Click the **Upload Timesheet image** button to attach an image of your approved timecard and upload.

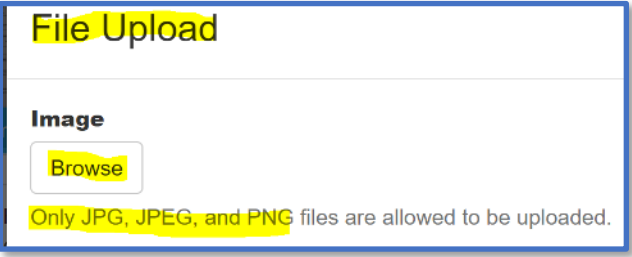

- f. The image if your timecard will display upon upload.
- g. Repeat these steps as needed in the event you have additional timecard related images to upload.
	- An example might be a Kronos Time Clock image/report.

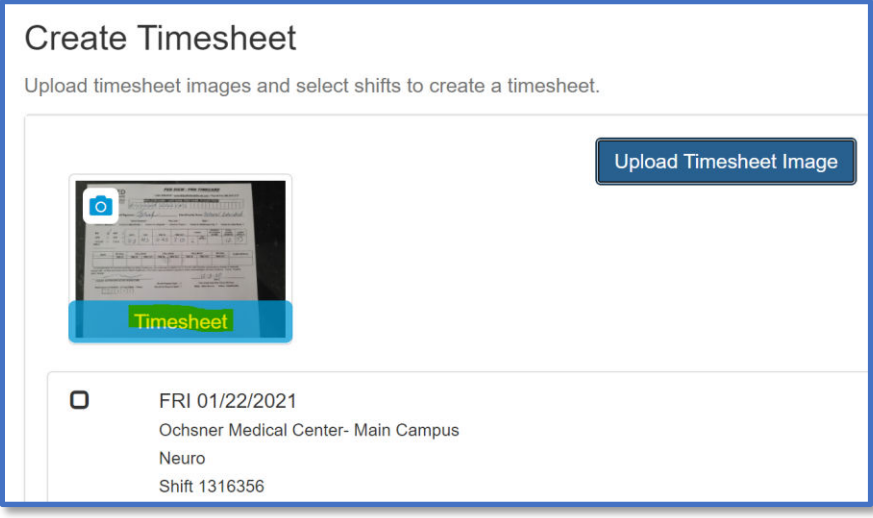

# **4. Associate the Timesheet Image to the Shift(s)**

- a. Select the **shift(s)** to associate to your Timesheet image/upload
- b. Click the **Create Timesheet** button

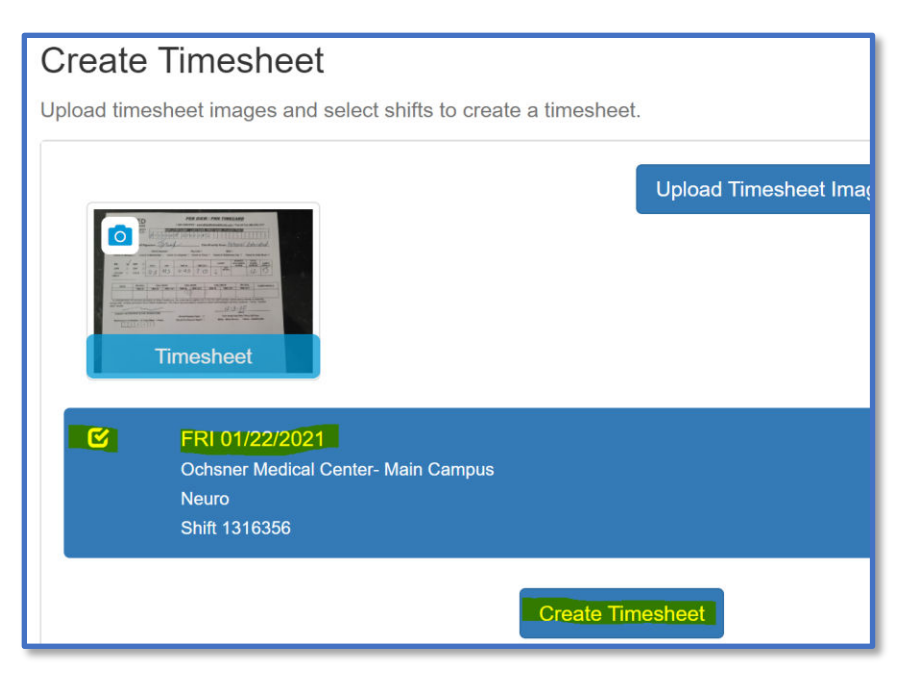

# **5. Verify Timesheet Details and Submit**

a. Click on the desired shift to review; this will open the timesheet details

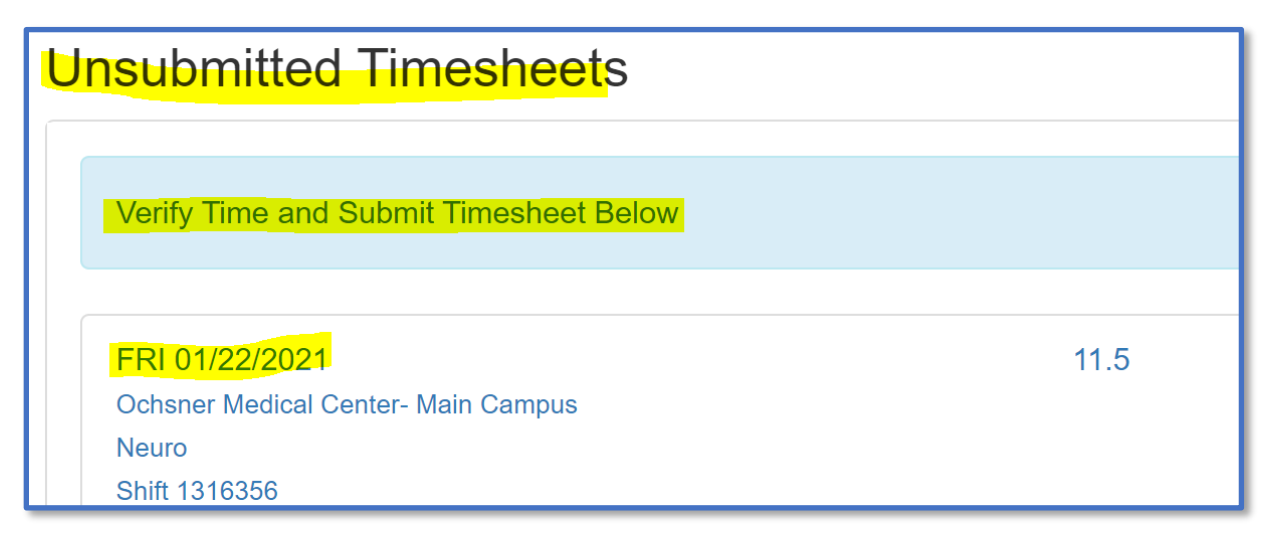

- b. Review **shift details** and update if necessary
- c. To ensure you have verified the details of your timesheet, please enter **your initials** in the **Comments** box.
- d. Click **Save Shift** to continue.

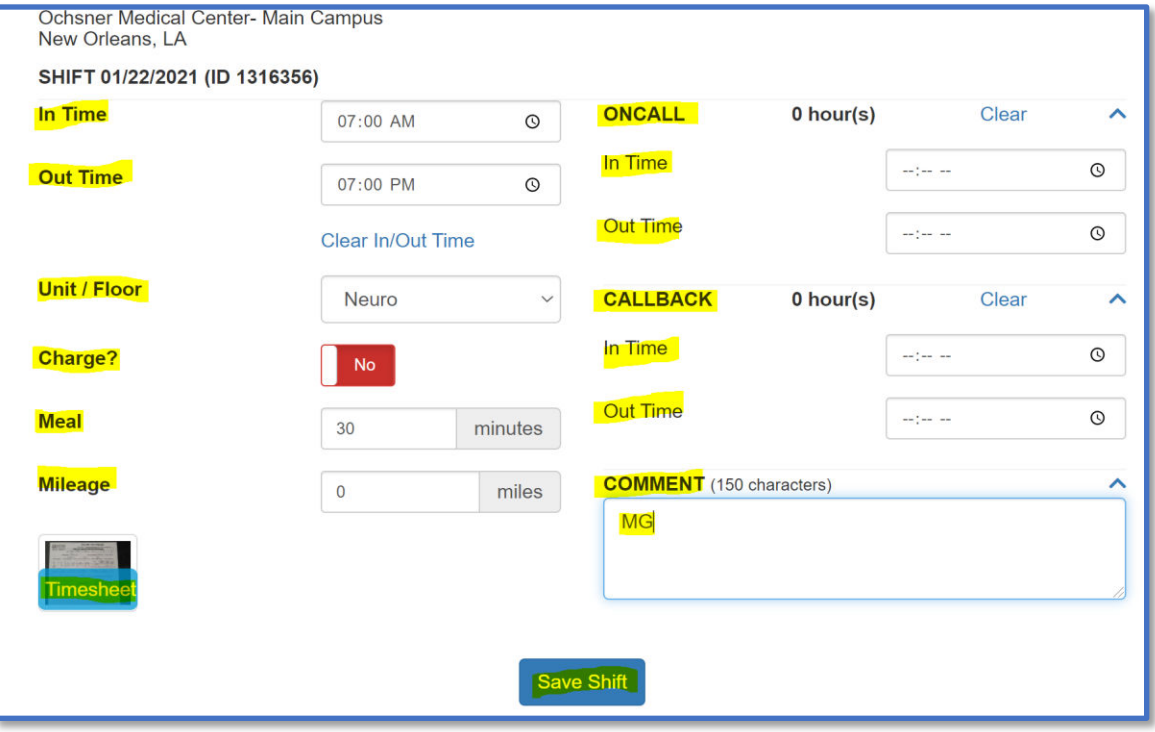

- e. Please note the following regarding **Unit/Floor** shift details:
	- Unit/floor worked may be different from your specialty.
	- Some facilities have associated units/floors that need to be specified on the timesheet for billing and invoicing purposes.
	- If the unit/floor defaults, please verify for accuracy by reviewing the values in the dropdown menu.
	- If the unit/floor worked or floated to does not exist in the drop-down menu, enter it the comments section.
- f. Repeat the **shift verification** process for all shifts worked during the pay period.

#### **6. Submit Your Timesheet**

a. Once the shift verification process has been completed for all shifts worked, click the **Submit Timesheet** button.

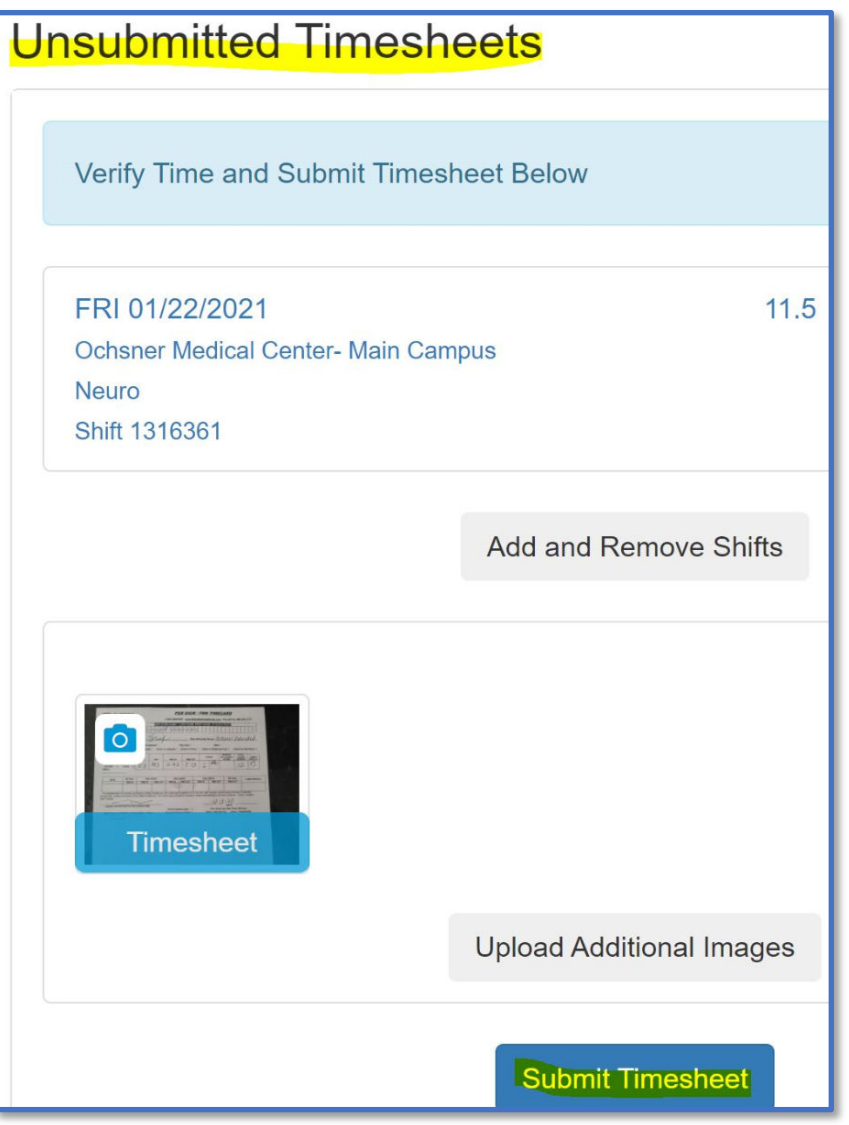

- b. Upon refresh the timesheet status will change to **Sub**.
	- This indicates the timesheet has been submitted to the GIFTED payroll team for processing.
	- Changes and updates can be made to a Timesheet when the status is Sub

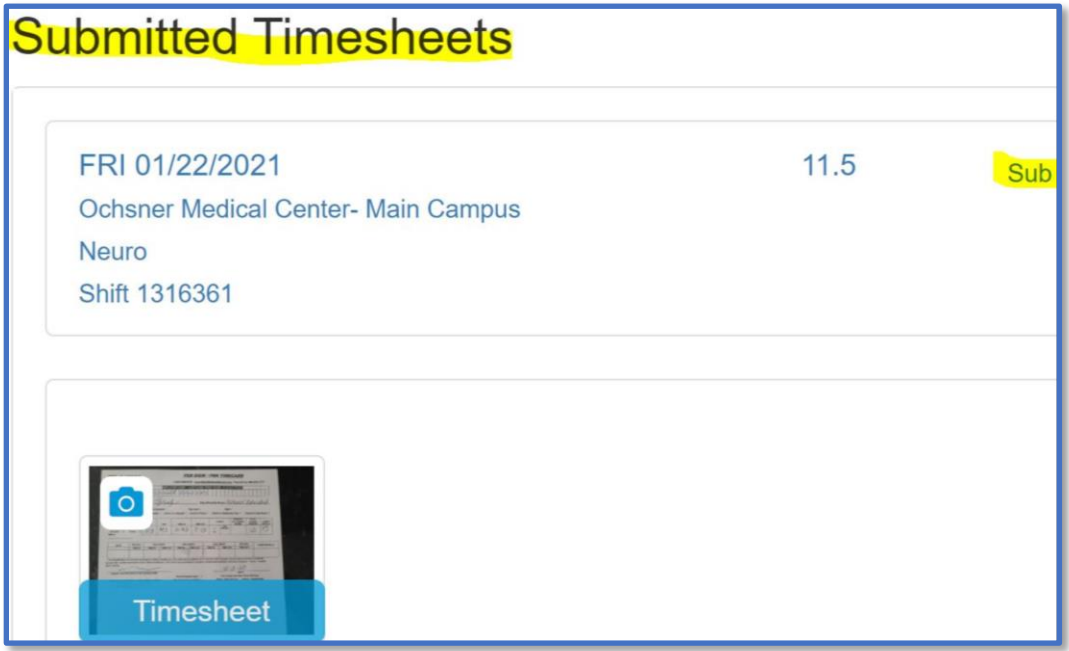

- c. A Timesheet status of **Lock** indicates the payroll team has reconciled the timesheet and no updates can be made to this timesheet in Workforce Portal.
	- If you need to make a change to a "Locked" timesheet, please contact the payroll department.

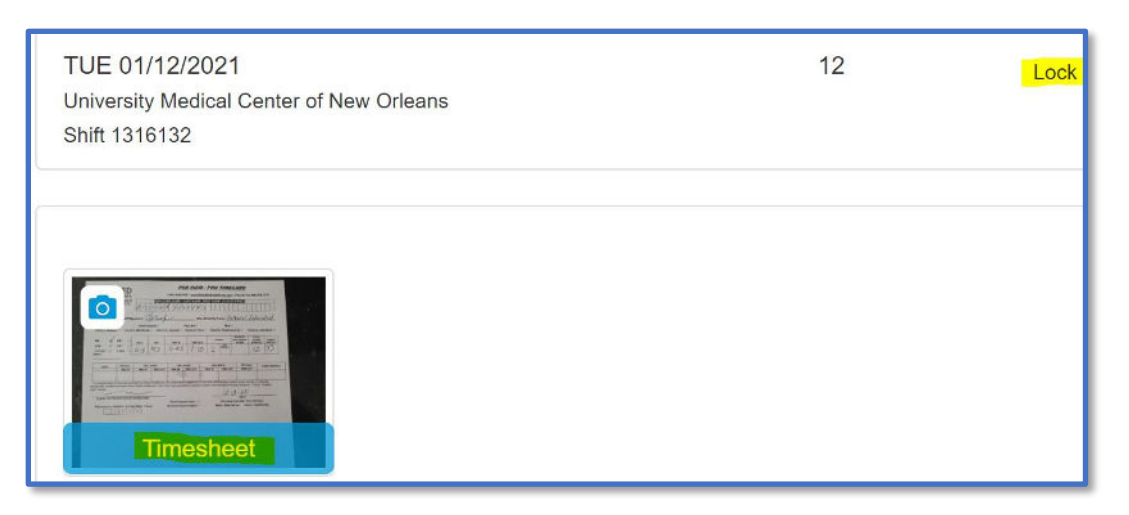